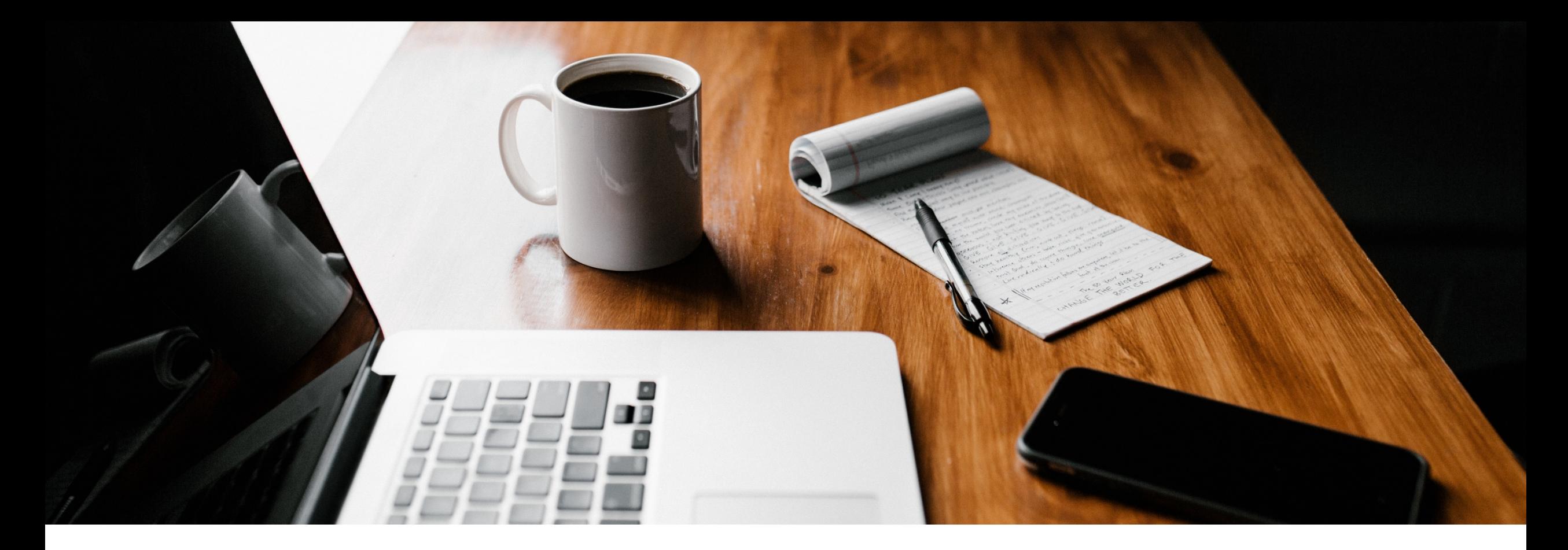

# **SecureGo plus: Schritt für Schritt Anleitung**

Gerätewechsel SecureGo plus

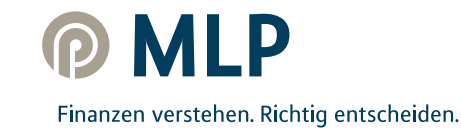

## **SecureGo plus – einfache Übertragung beim Smartphone-Wechsel**

Damit Sie SecureGo plus auf Ihrem neuen Smartphone oder Tablet nutzen können, übertragen Sie Ihre Bankverbindung und Kreditkarten von Ihrem alten Gerät.

Aus Sicherheitsgründen kann dies beim Geräte-Backup nicht automatisch erfolgen.

**Alles, was Sie zum Einrichten benötigen, sind Ihr altes und neues Smartphone.**

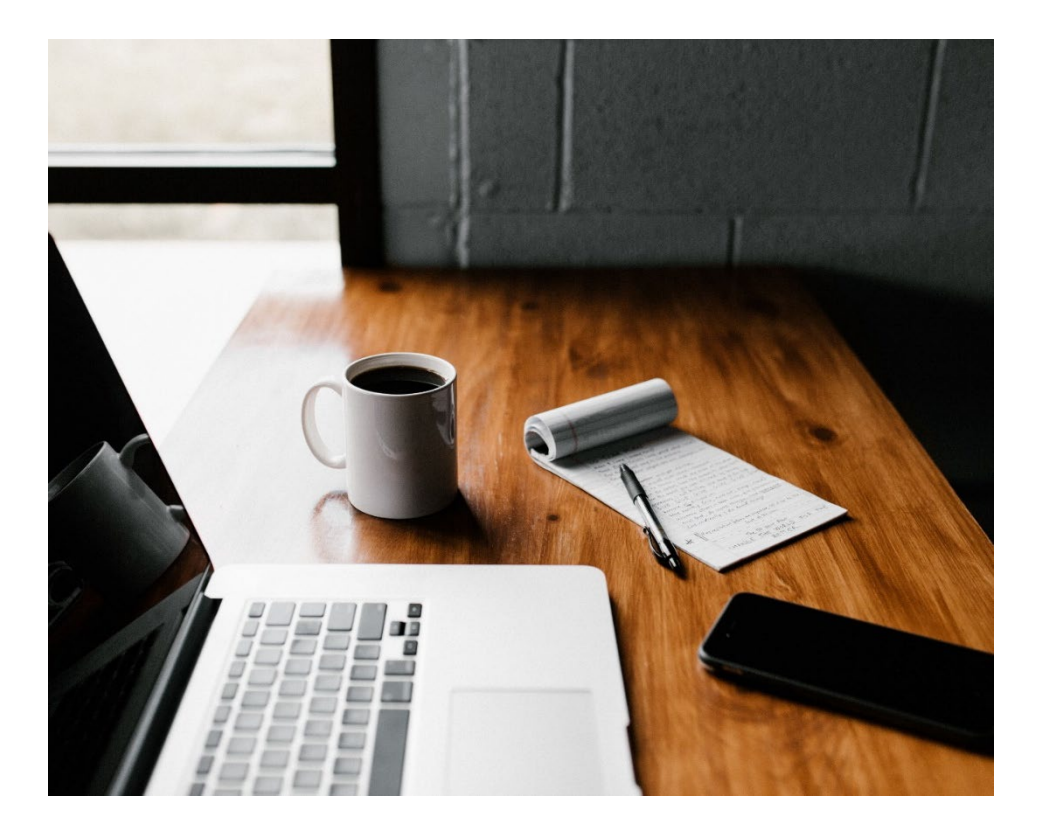

MI F

### **I. Gerätewechsel auf bisherigem Gerät vorbereiten**

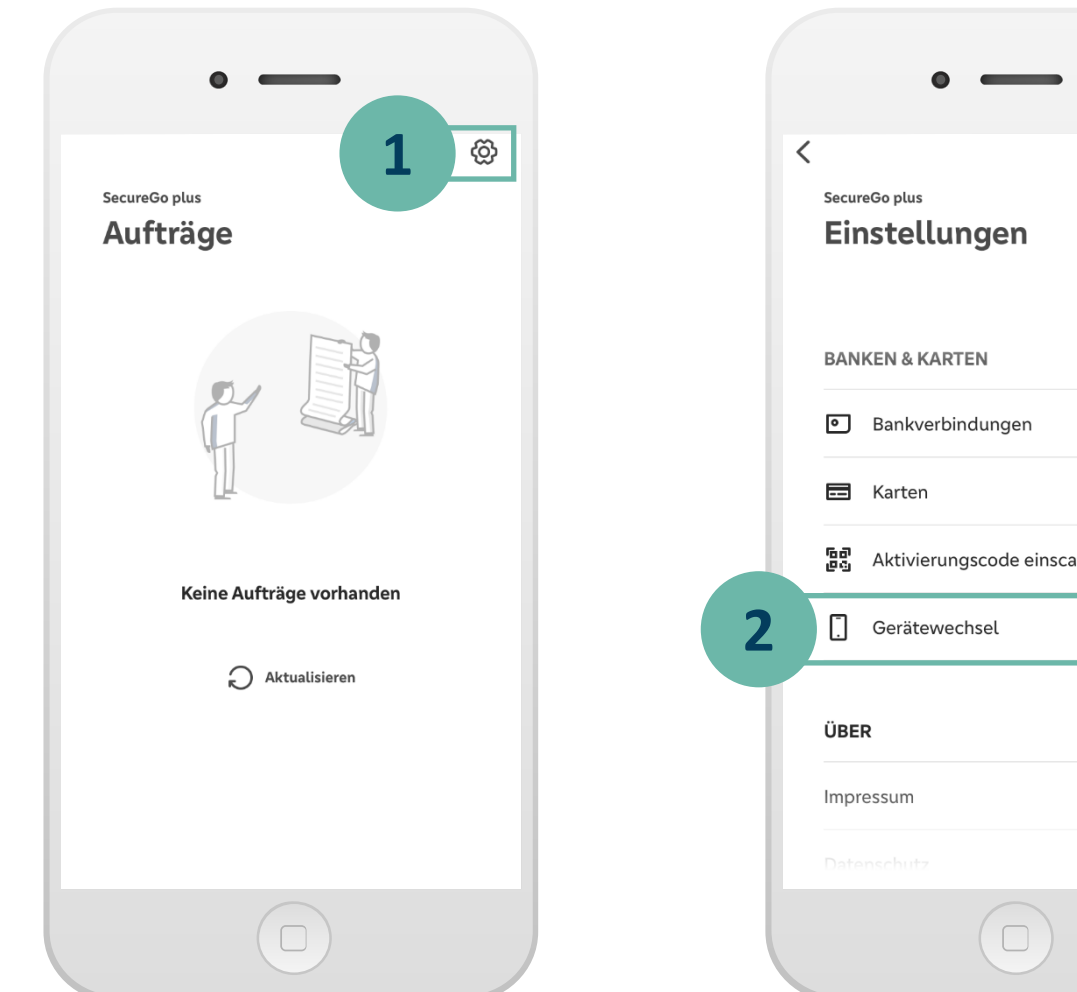

 $\rightarrow$  $\rightarrow$ **區** Aktivierungscode einscannen  $\rightarrow$  $\rightarrow$  $\rightarrow$  Öffnen Sie die SecureGo plus App auf Ihrem **bisherigen** Gerät.

Klicken Sie im Startbildschirm der SecureGo plus App auf den Button **Einstellungen. 1**

> In den Einstellungen klicken Sie auf **Gerätewechsel.**

**2**

**Hinweis:** Sollte Ihr bisheriges Gerät nicht mehr zur Verfügung stehen oder die SecureGo plus App nicht mehr funktionsfähig sein, finden Sie die Vorgehensweise in den FAQs über folgenden Link: <http://qr.mlp.de/securego-plus>

**DMLP** 

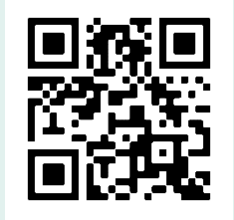

### **I. Gerätewechsel auf bisherigem Gerät vorbereiten**

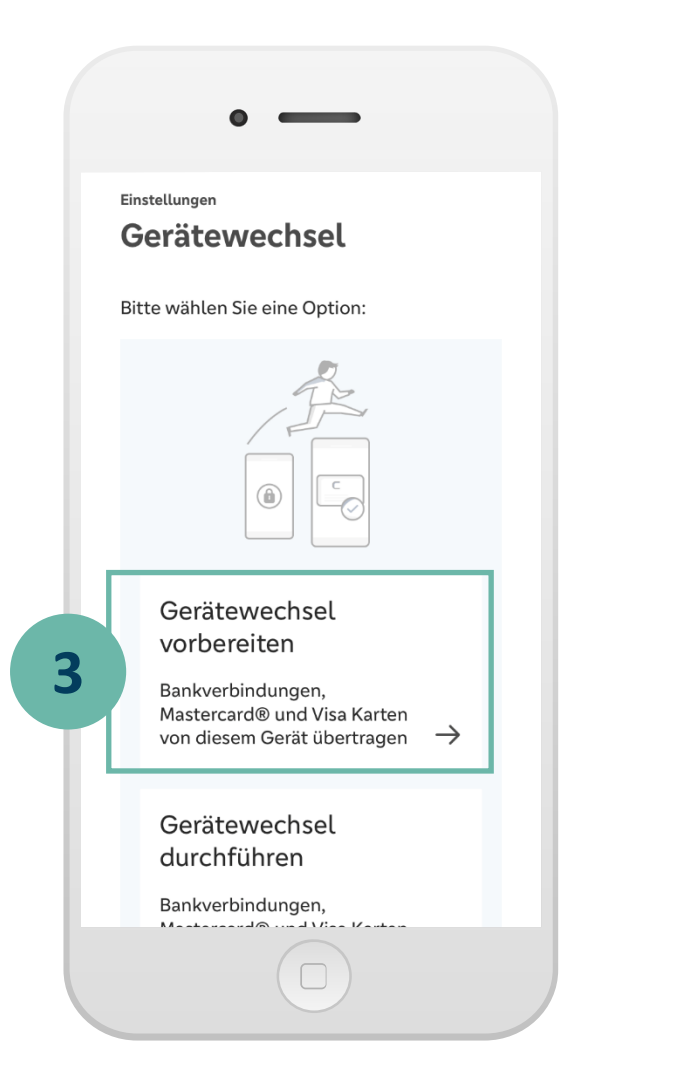

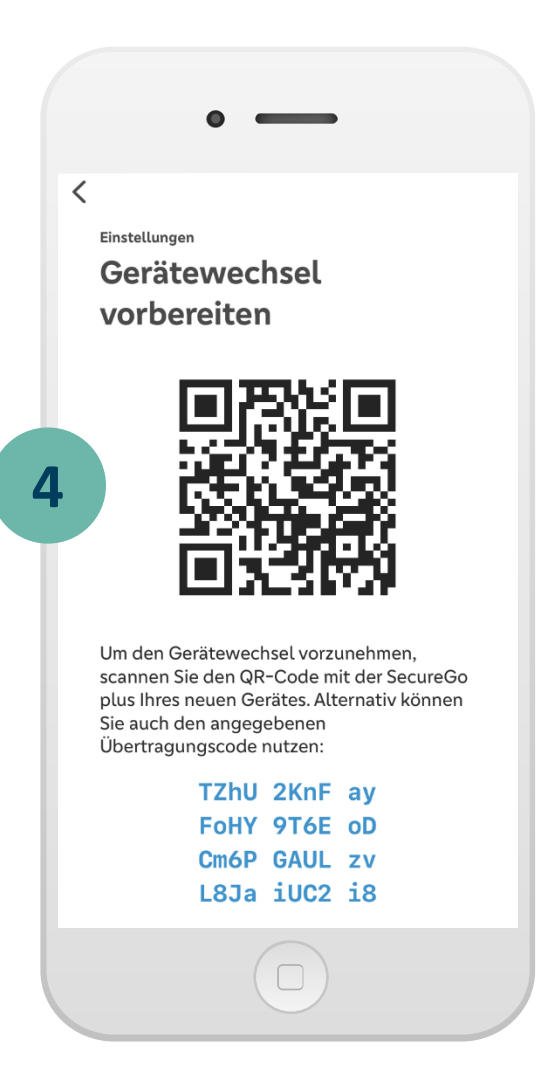

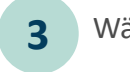

Wählen Sie **Gerätewechsel vorbereiten.**

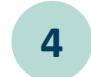

Nach der Bestätigung werden QR-Code und Übertragungscode angezeigt.

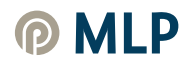

### **II. SecureGo plus App - Installation und Gerätewechsel auf neuem Gerät vorbereiten**

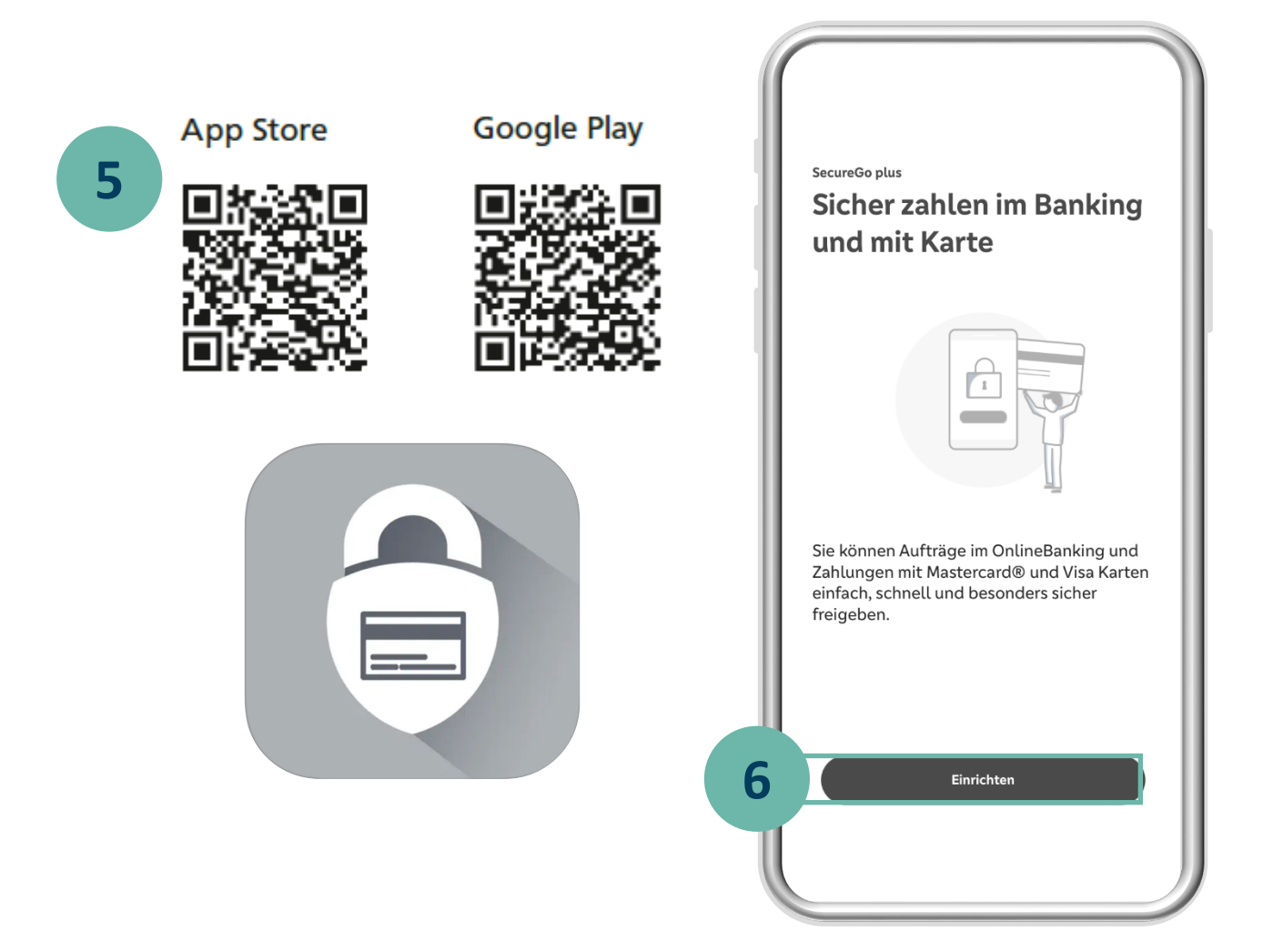

Installieren Sie die **SecureGo plus App**  auf Ihrem neuen Gerät. Sie finden die App im **App Store** oder bei **Google Play. 5**

Durchlaufen Sie den Einrichtungsprozess. **6**

#### **Hinweis:**

Sollten Sie bereits die SecureGo plus App oder die VR SecureGo plus App der Volks- und Raiffeisenbanken auf Ihrem neuen Gerät nutzen, klicken Sie im Startbildschirm der SecureGo plus App auf den Button **Einstellungen.**

In den Einstellungen klicken Sie auf **Gerätewechsel**  und **Gerätewechsel durchführen** und danach **scannen Sie den QR-Code** von Ihrem bisherigen Gerät.

### **III. Gerätewechsel auf neuem Gerät durchführen**

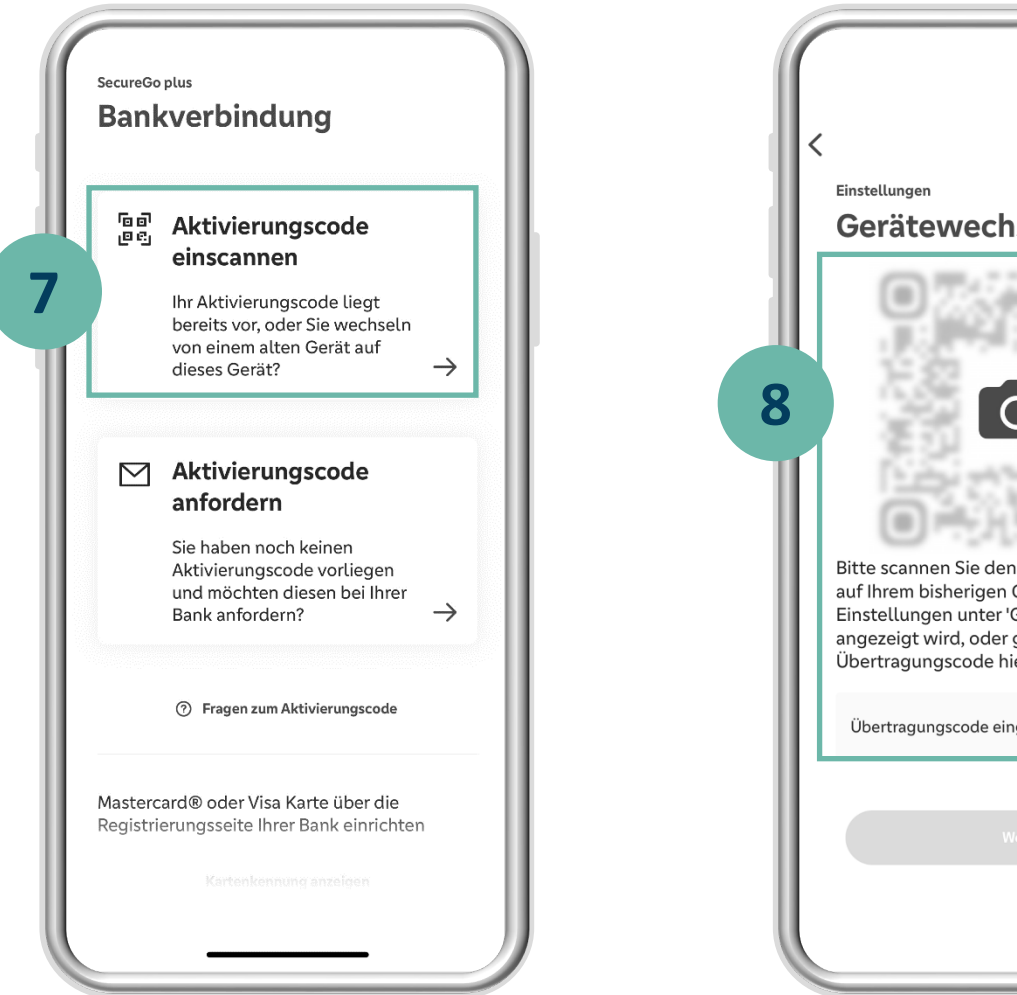

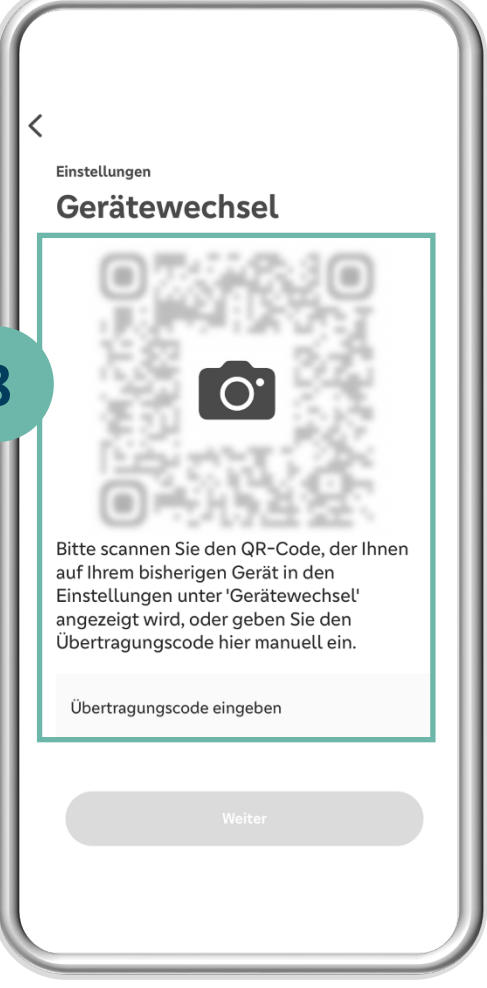

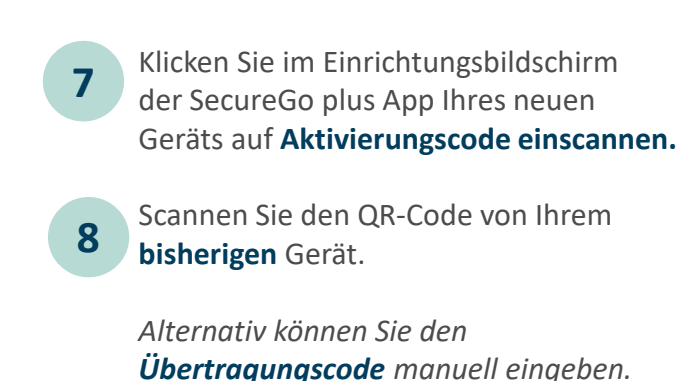

# **V. Korrekte Übernahme der Bankverbindung/Kreditkarte prüfen**

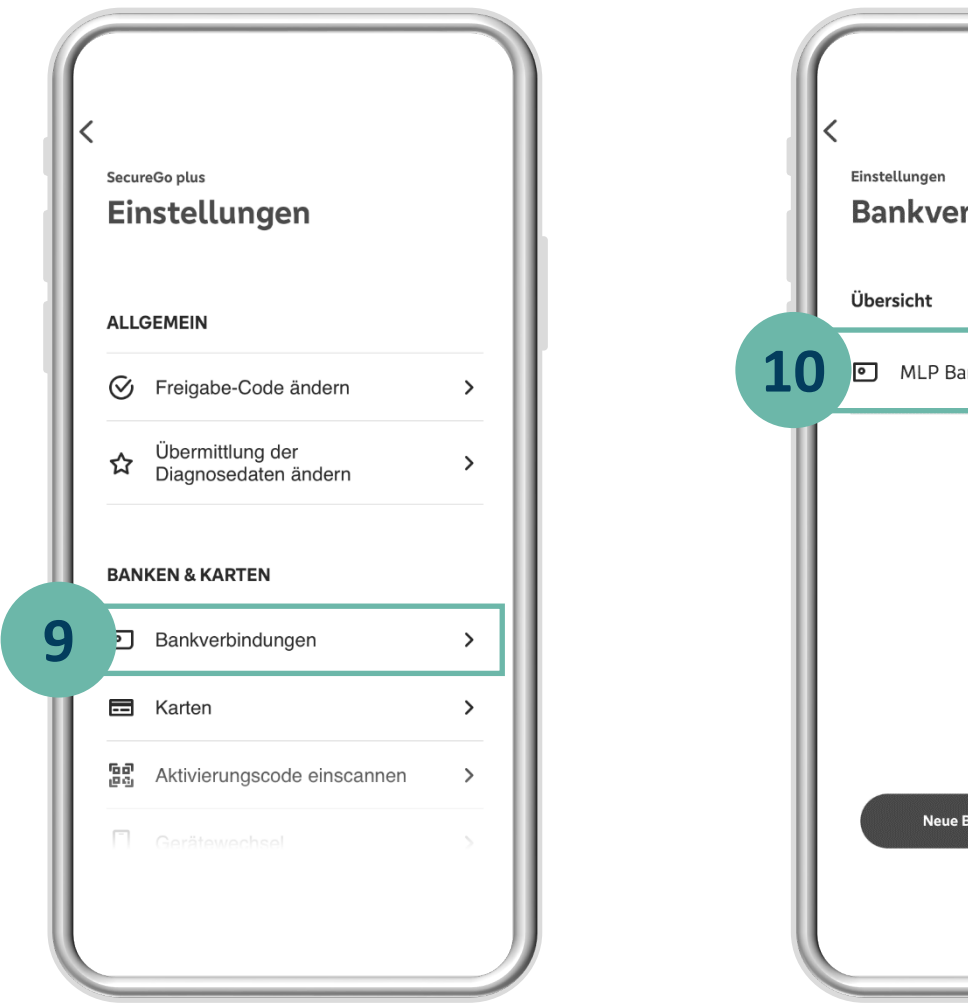

**Bankverbindungen** MLP Banking AG Neue Bankverbindung hinzufüger

Die App auf Ihrem neuen Gerät hat automatisch die Bankverbindung(en) und die Kreditkarten übernommen. Prüfen Sie in den Einstellungen, ob alle Bankverbindungen korrekt eingerichtet wurden.

Klicken Sie hierzu im **Startbildschirm** der SecureGo plus App auf den Button Einstellungen  $\overleftrightarrow{O}$  und anschließend auf **Bankverbindungen. 9**

Die übernommene Bankverbindung wird in der Übersicht angezeigt.

**Herzlichen Glückwunsch – Ihr Gerätewechsel ist somit abgeschlossen.** 

#### **Wichtiger Sicherheitshinweis:**

**10**

Wir werden Sie niemals nach Ihren Zugangsdaten wie PIN, TAN, Freischaltcode, Aktivierungscode oder App-Passwort fragen. Geben Sie diese niemals weiter. Werden Sie dazu aufgefordert, setzen Sie sich bitte umgehend mit uns in Verbindung.